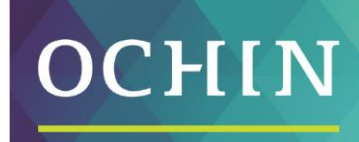

A driving force for health equity

# MYCHART FAMILY ACCESS & SHARING

# **Contents**

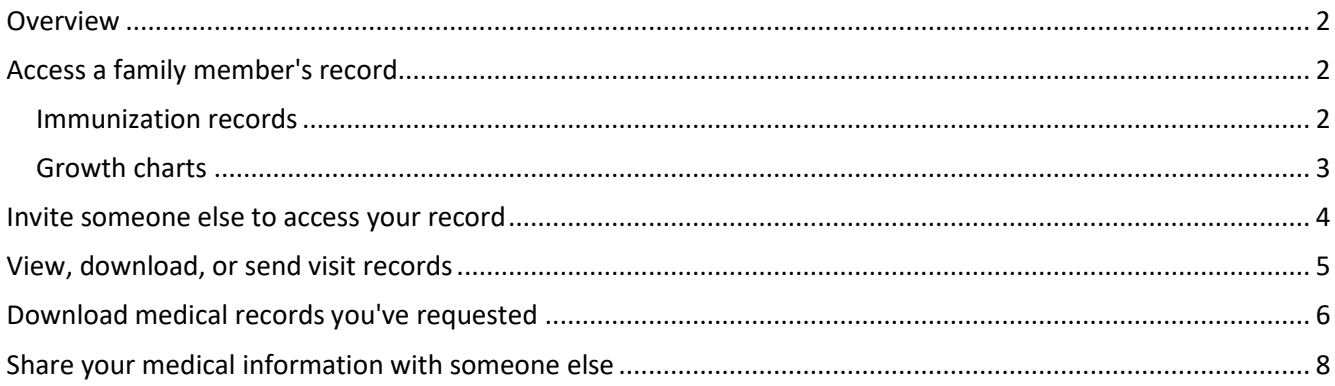

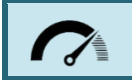

An editable Word version of this document is attached at the bottom of this entry. Consider downloading a copy and customizing the content to match your organization's branding.

# <span id="page-1-0"></span>**Overview**

If you have access to your family members' medical records, you can view most of the information in their records in the same way that you view your own. Some things that might be particularly useful include:

- Viewing or printing your child's immunization record
- Viewing your child's growth charts
- Viewing a family member's test results

If you're a parent, you can have full access to your child's record through age 11 and limited access through age 17. This section explains how to access a family member's record and how to access growth charts and immunizations in in a child's record.

# <span id="page-1-1"></span>**Access a family member's record**

After you've received permission, you can view other information in your family member's record by switching to their chart. From the Switch menu, select your family member's name.

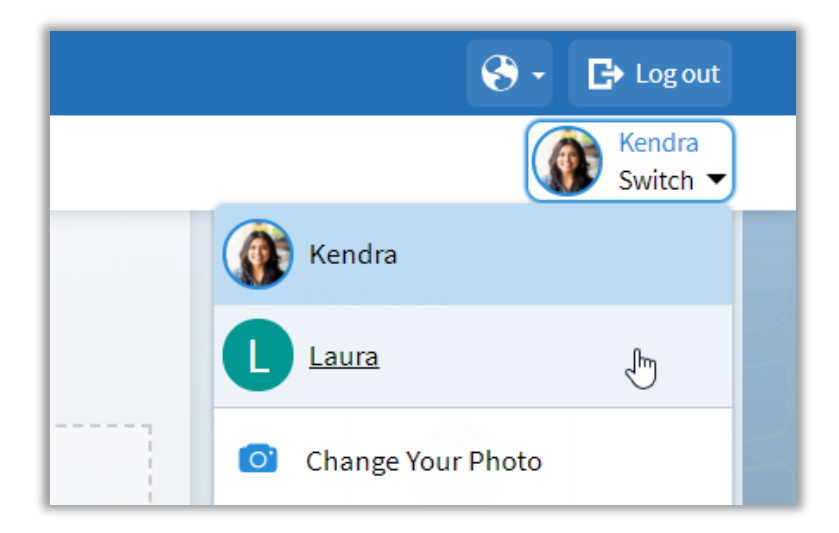

### <span id="page-1-2"></span>*Immunization records*

When you are in your child's record in MyChart, click the **Health Summary** activity from My Record section.

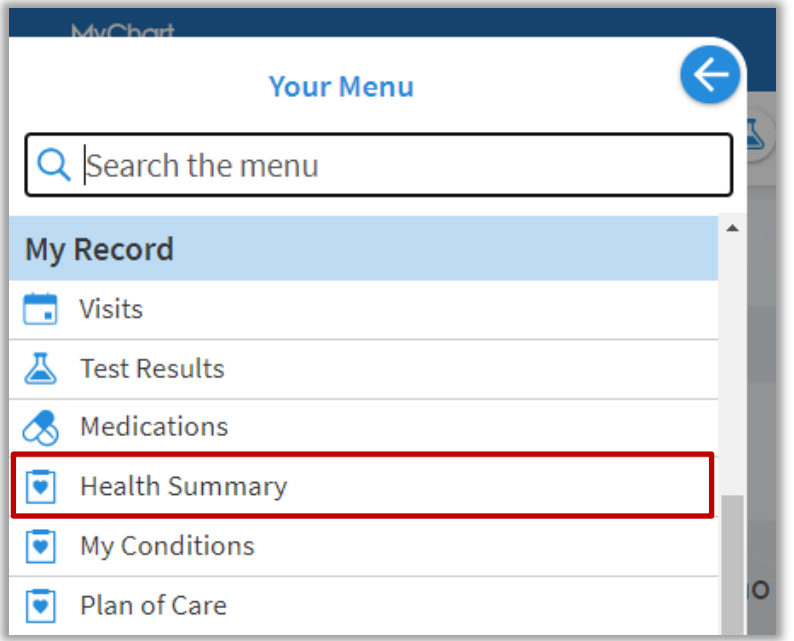

You can see the immunizations your child has received and the dates on which they received them.

- Click **View Details** to learn more.
- Click the **printer icon** to open a printer-friendly summary

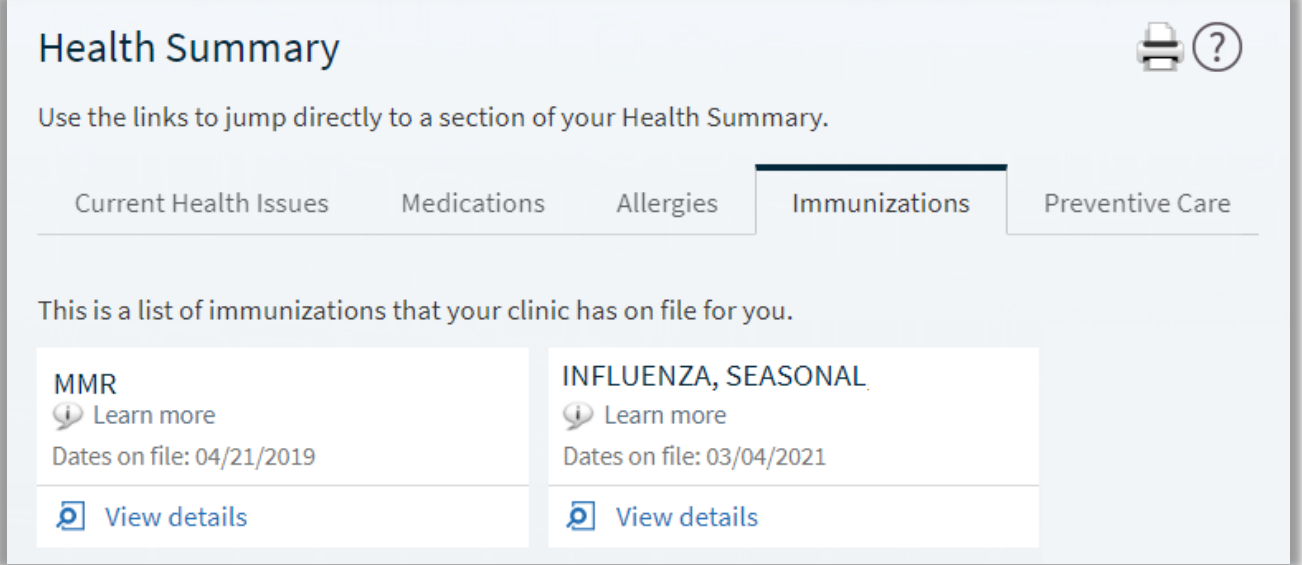

#### <span id="page-2-0"></span>*Growth charts*

When you are in your child's record in MyChart, click the **Growth Charts** activity from My Record section.

You can customize the view of the growth chart by:

- Choosing a different **Chart Set.** For example, you can switch between growth charts provided by the Center for Disease Control (CDC) and the World Health Organization (WHO).
- Changing the **Chart Type**. For example, you can switch the view from length-for-age to weight-for-age or Body Mass Index-for-age.
- You can also view the growth chart with a different unit of measure (metric or standard) by selecting the option for that unit of measure.
- Click the **printer icon** to open a printer-friendly summary

## <span id="page-3-0"></span>**Invite someone else to access your record**

You can grant a friend or family member to your MyChart account from the **Share My Record** activity.

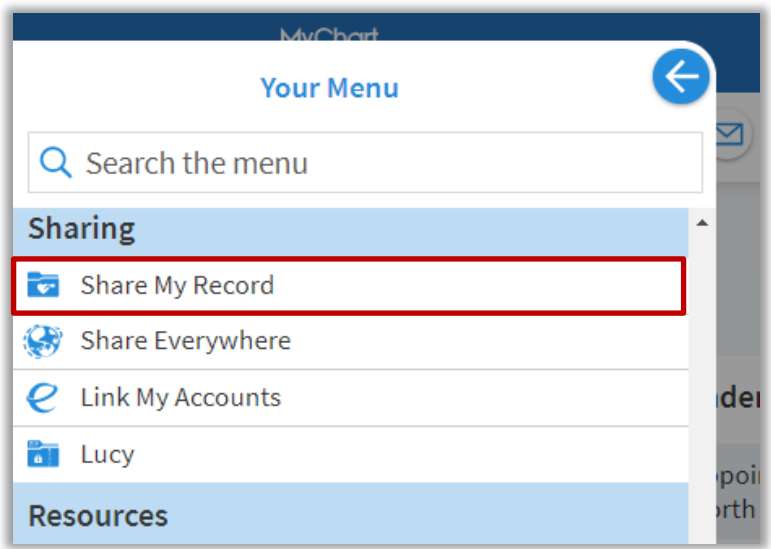

#### Select **Friends and Family Access**.

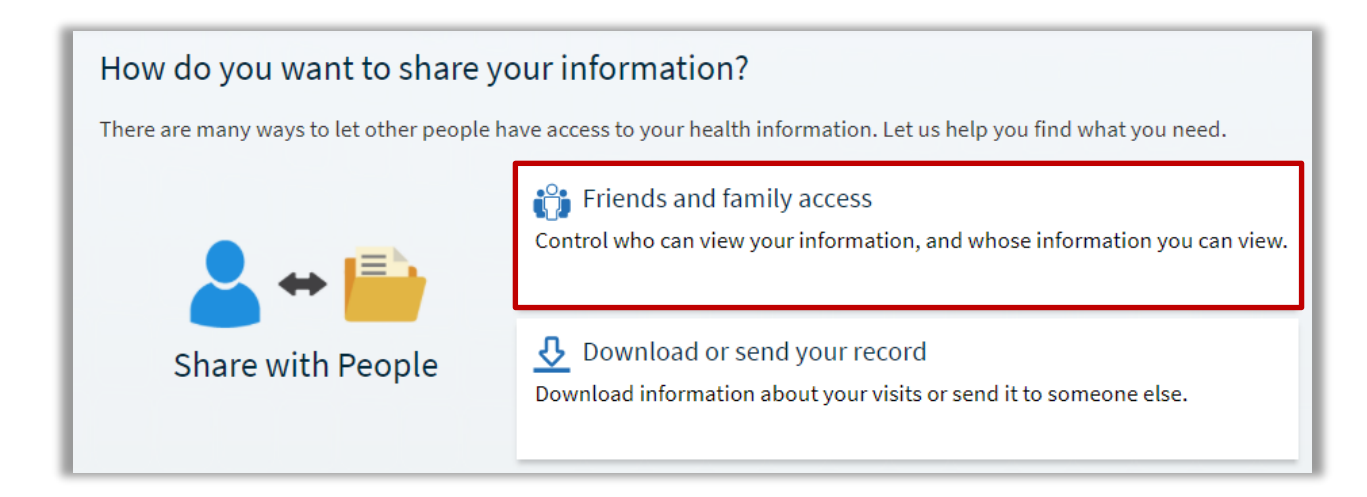

- Click **Invite someone** to add the person's name, email, and select their level of access
- Pending invitations will appear at the top of the page
- After the person you've invited accepts the invitation, you'll receive a MyChart message to let you know, and the Pending label is removed next to that person's name on the Friends and Family Access page.
- You can return to this page at any time to **Revoke** a person's access.

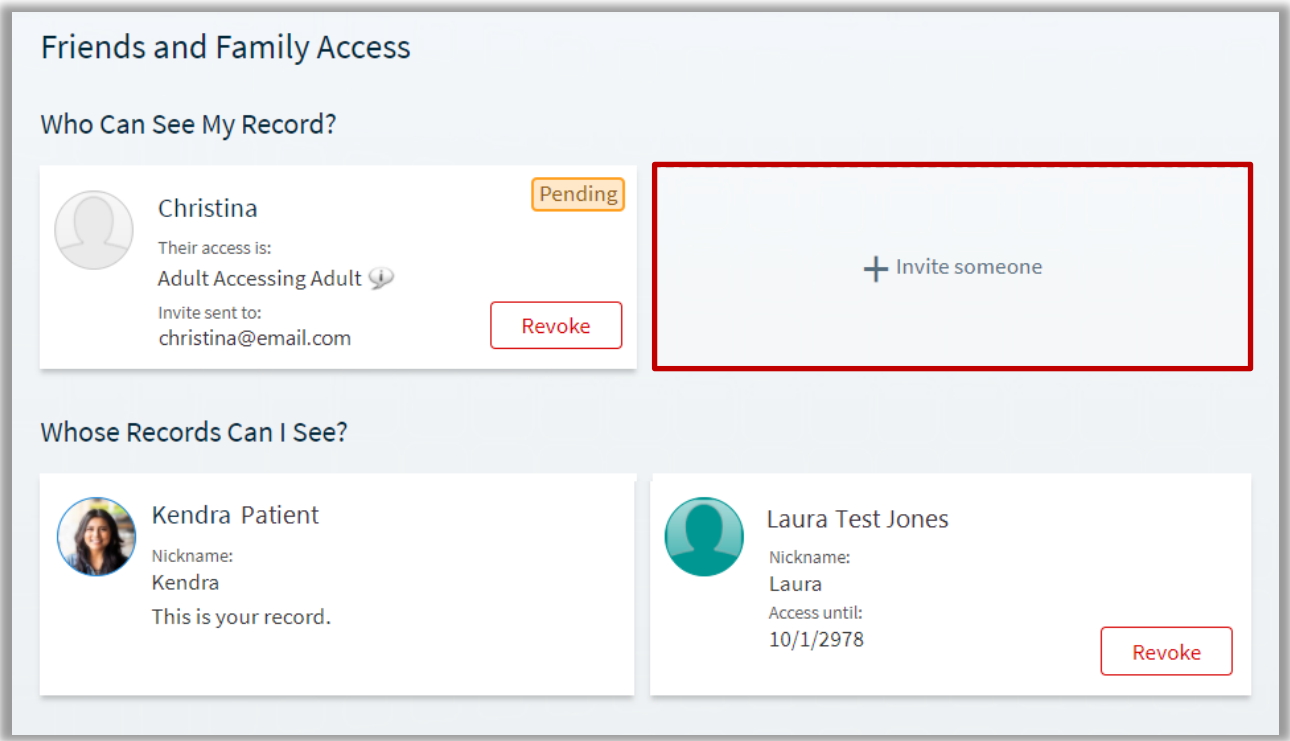

# <span id="page-4-0"></span>**View, download, or send visit records**

You can view, download, or share your record for one or more visits from the Share My Record activity by selecting **Download or send your record.**

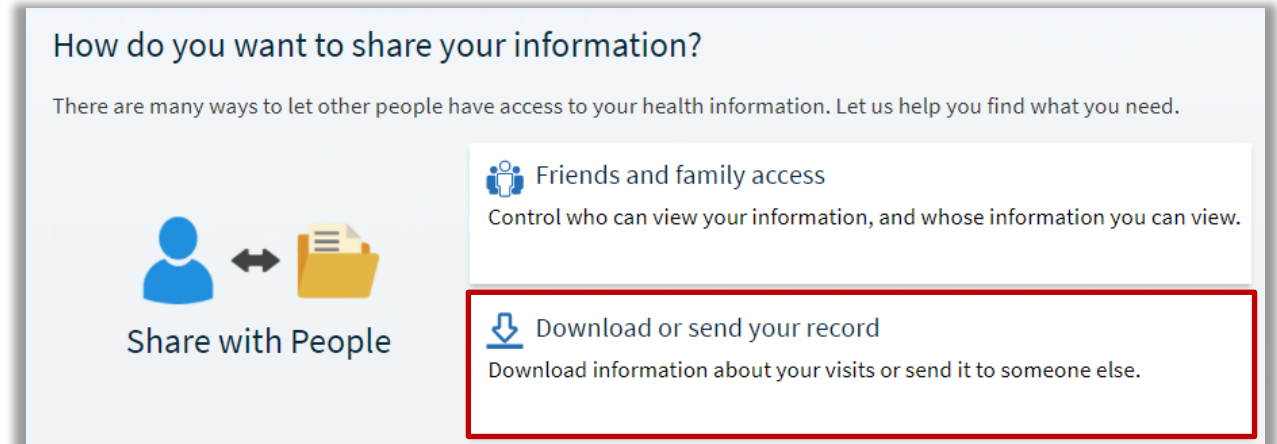

Select a visit on the **Single Visit** tab or use the **Date Range** tab or **All Visits** tab to select multiple visits.

- Click **View** to view a copy of the visit summary.
- Click **Download** to save a copy of the visit summary for your records.
- Click **Send** to send a copy of your visit summary to another provider. This might be useful if you need to keep another provider, such as a specialist who works outside of your clinic, informed about your health.

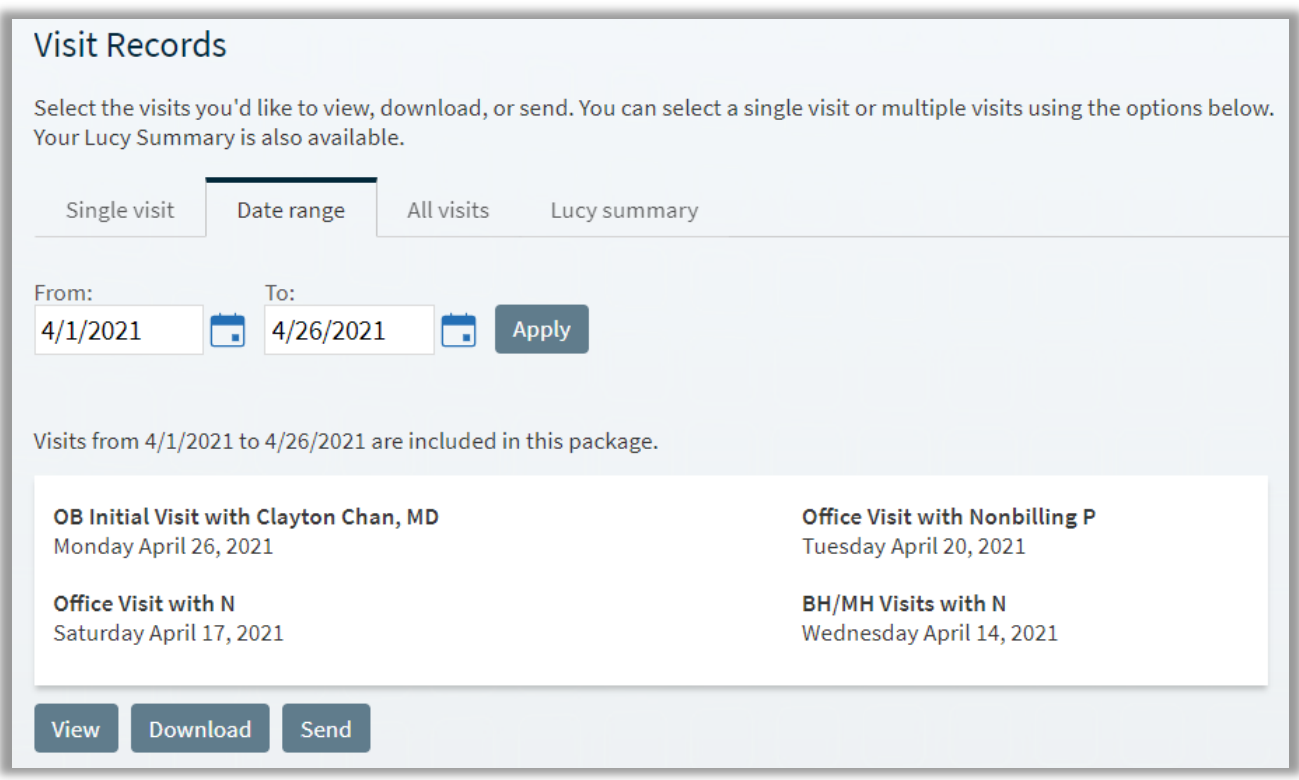

# <span id="page-5-0"></span>**Download medical records you've requested**

If you've requested a copy of your medical record from your healthcare organization, you can download and view it from the **Document Center**, rather than having to wait for a paper copy to arrive in the mail.

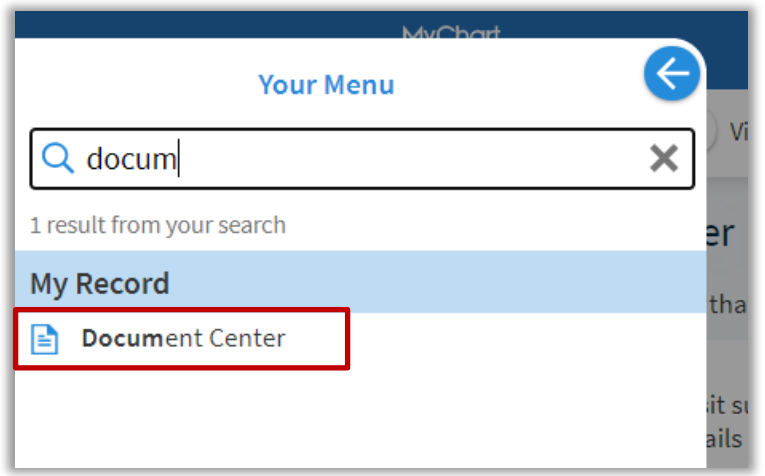

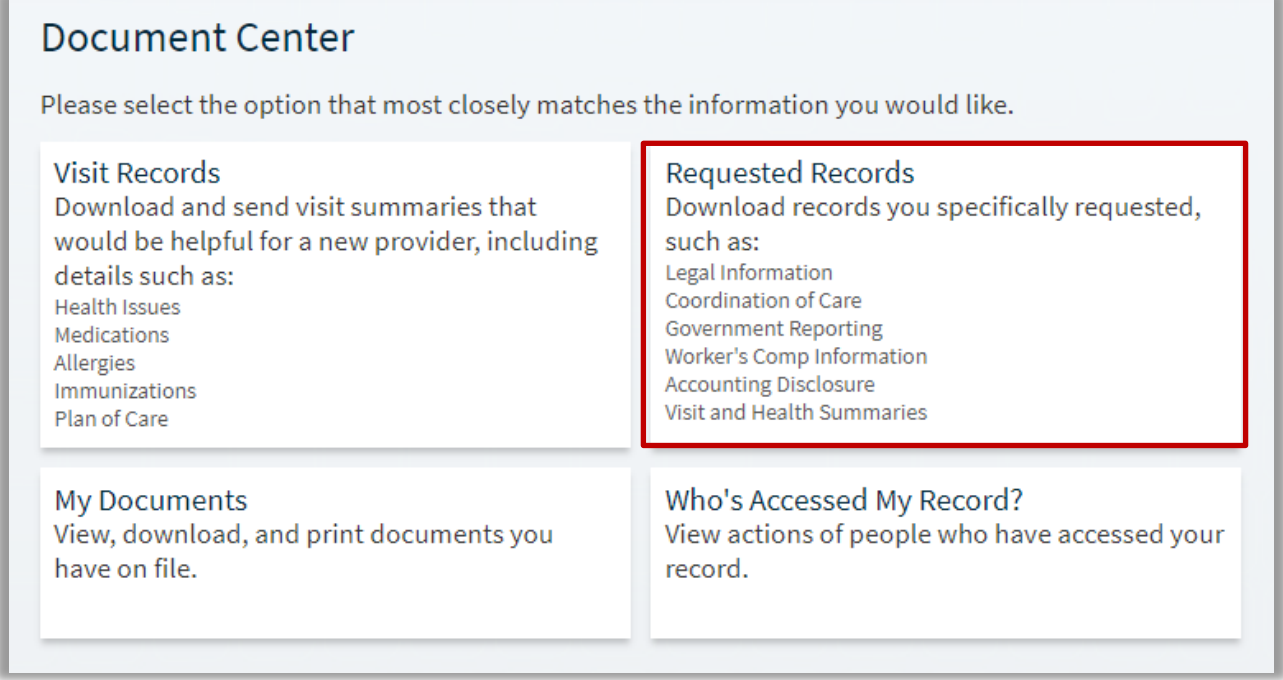

Locate the record you want to view and click **Download**.

 If the record is password protected, you see a message to warn you. Click **Continue Download**. Click Show Password on the Requested Records page to view the password you need to access the document.

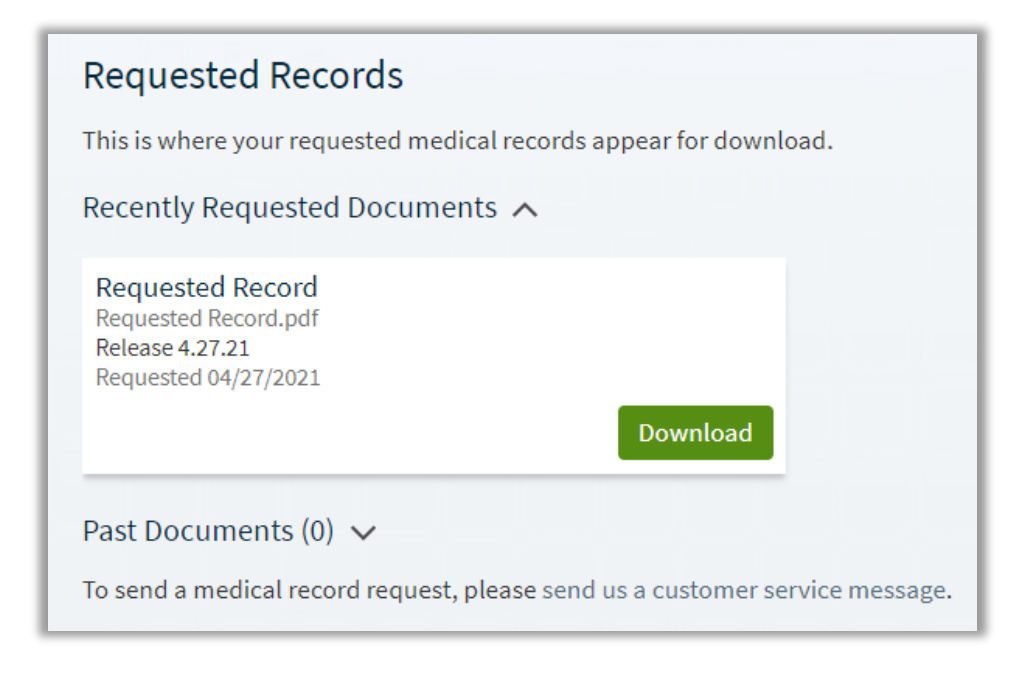

# <span id="page-7-0"></span>**Share your medical information with someone else**

Share Everywhere is a way for you to share your medical information with the people who are taking care of you. Using your MyChart or MyChart mobile account, you can generate a share code and provide it to the person you want to share your health data with, like a provider or school nurse.

You can request a share code from the **Share Everywhere** activity.

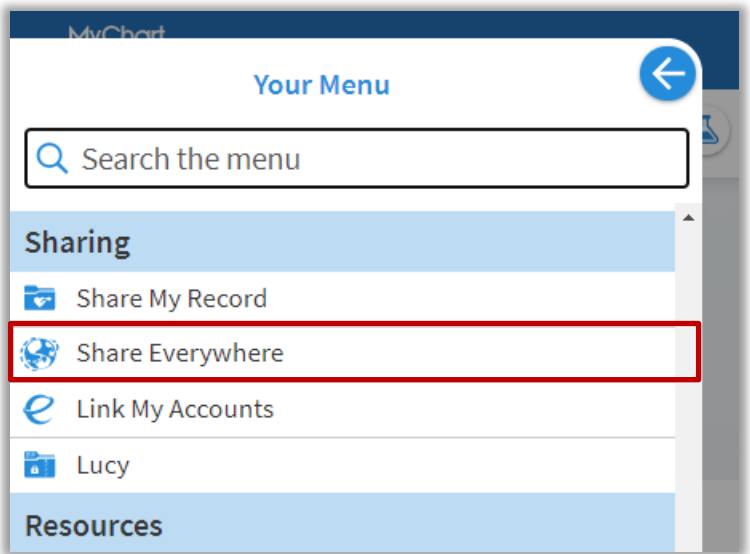

Enter the name of the person who will be viewing your record and click **Request share code.**

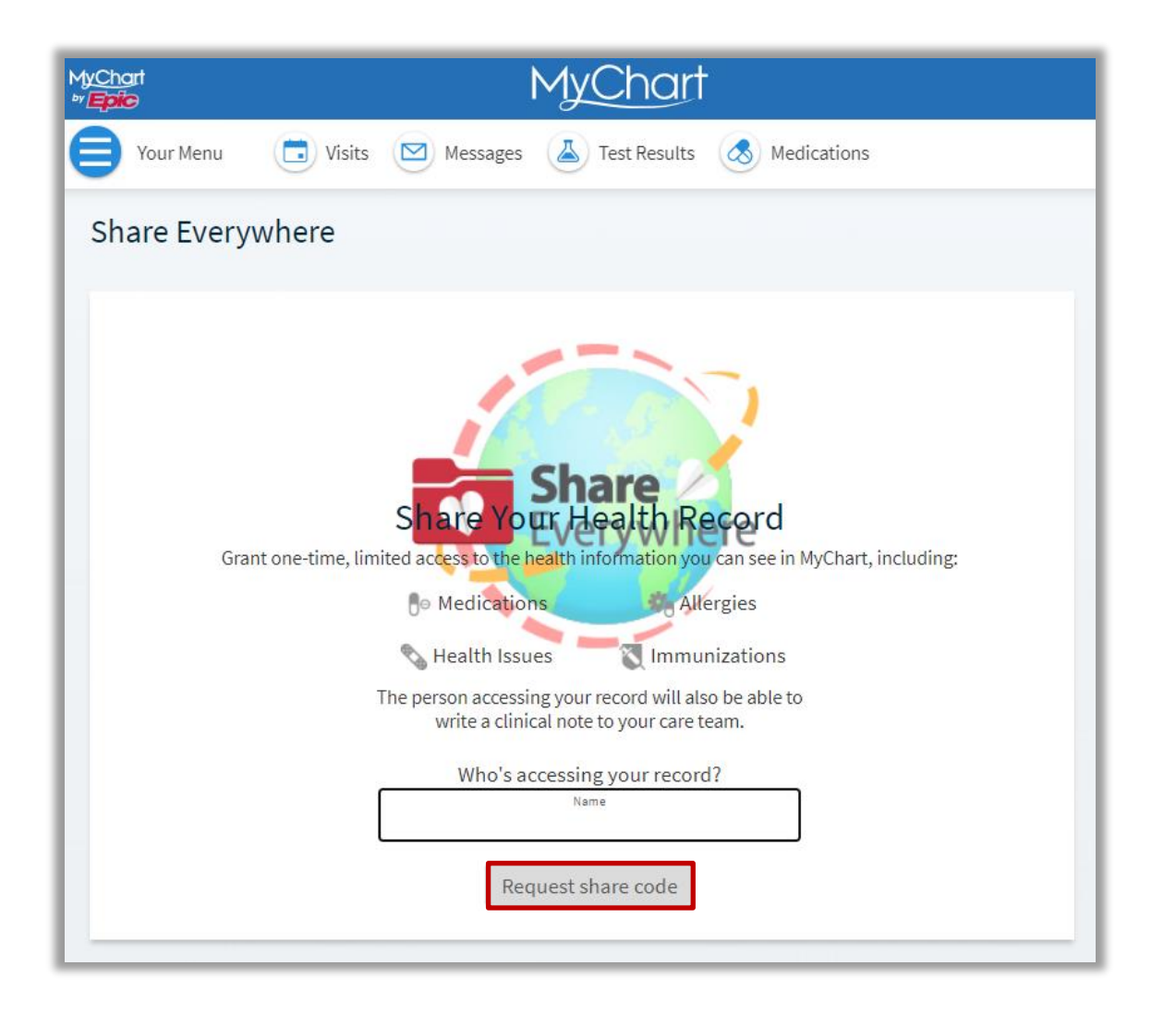

Tell that person to go t[o www.shareeverywhere.com](www.shareeverywhere.com) to enter the code along with your date of birth to receive one-time, temporary access to your health information. The person who views your information can also write a note back to your health system to help keep your care team informed of the care they provided.